## **SUBIECTE OPERARE**

#### **An școlar 2022-2023**

#### **Subiectul 1**

- 1. Creați pe Desktop un folder cu numele vostru.
- 2. Deschideți folderul cu numele vostru și creați fișierul: **disc.txt**
- 3. Scrieți în fișierul **disc.txt**
	- dimensiunea totală a spațiului de pe discul C
	- dimensiunea spațiului liber de pe discul C

### **Subiectul 2**

Realizaţi un document cu numele **floare.docx** - format A4, orientare de tip portret, care să conțină o scurtă descriere a unei flori (două,trei paragrafe). Cerințe: titlul trebuie să fie centrat, font Arial , 16, îngroşat. Textul: aliniere stânga dreapta, italic, font Tahoma, 14.Paragrafele trebuie să aibă spațiere înainte și după de 10 puncte.

### **Subiectul 3**

- 1. Creati pe desktopul calculatorului vostru un folder cu numele Hardware.
- 2. În folderul **Hardware**, creați următoarea structură arborescentă:  $\vee$  **Hardware** 
	- $\vee$  Dispozitive periferice DP iesire DP intrare DP Mixte  $\vee$  **Memorii**  $\vee$  **Memoria** externa  $RAM$  $ROM$ Memoria Interna  $\blacksquare$  UCP
- 3. Creați în subfolderul Memoria Internă al folderului Memorii, un fișier text cu numele **Memoria-interna.txt**, în care enumerați 4 dispozitive periferice.

#### **Subiectul 4**

Creați pe Desktop un folder cu numele **Captură**. Deschideti un browser la alegere și intrați pe [www.edu.ro](http://www.edu.ro/) Utilizând o aplicație pentru realizarea capturilor de ecran faceți o captură de ecran. Imaginea obținută salvați-o în folderul Captură cu numele *ministeruleducatiei.jpg*.

#### **Subiectul 5**

- 1. Creaţi pe desktopul calculatorului vostru, un folder cu numele **Software**.
- 2. În folderul **Software**, creați următoarea structură arborescentă:

#### $\vee$  **L** Componenta Software

- Software de aplicatie
- Software de bază
- Software utilitar

## **Subiectul 6**

Creaţi fişierul **atestat.docx** care să conţina un tabel identic cu cel de mai jos. Completaţi cu 5 înregistrări tabelul creat.

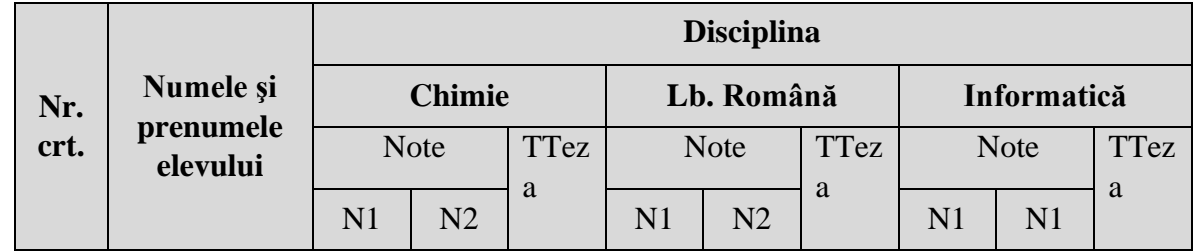

#### **Subiectul 7**

Creați fișierul atestat.docx care să conțină următoarea schema realizată cu ajutorul shapes-urilor:

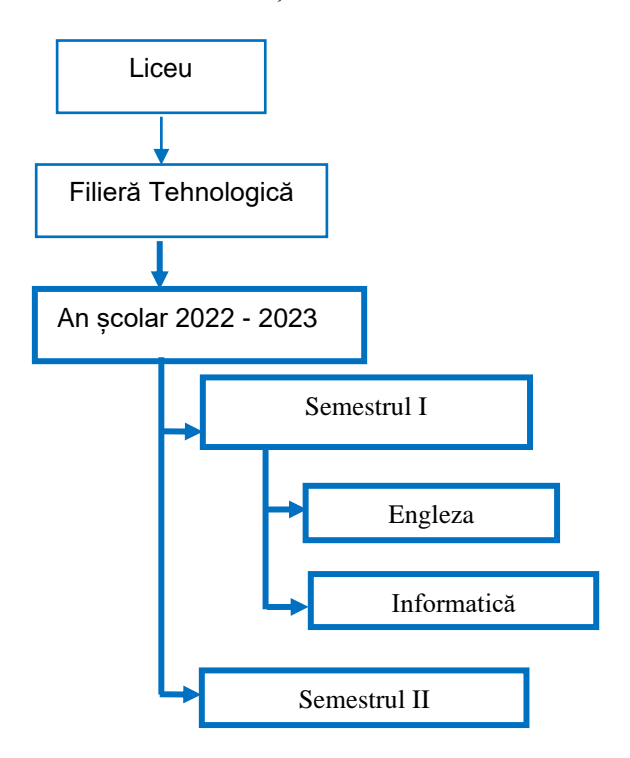

#### **Subiectul 8**

Creați o prezentare cu numele **sport.pptx** care să conțină

- a). În primul diapozitiv, cu aspectul Titlu, scrieţi titlul "SPORTIVI CELEBRII"
- b). În al doilea diapozitiv adăugați 3 poze și informații despre trei sportivi celebri din trei sporturi diferite (la alegere).
- c). Aplicați prezentării: o temă și un efect de tranziție cu durata de 2 secunde.

#### **Subiectul 9**

Redactați un paragraf cu tema "*Cum pot obține un loc de muncă?*" și introduceți paragraful întrun chenar colorat la alegere. Subliniaţi cuvântul *muncă* cu două linii. Inseraţi număr de pagină în partea din dreapta jos, apoi salvaţi documentul cu numele **atestat.docx**.

Creaţi pe desktopul calculatorului vostru, un folder cu numele **Operatii-foldere**. În folderul **Operatii-foldere**, creați următoarea structură arborescentă:

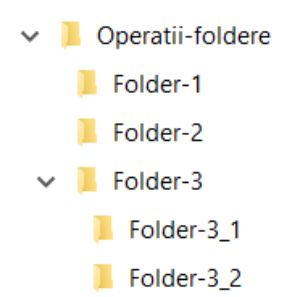

### **Subiectul 11**

Folosind aplicaţia Microsoft Excel să se creeze registrul de lucru pe care-l salvați cu cu numele produse.xls. Fișierul va conține tabelul din figura următoare:

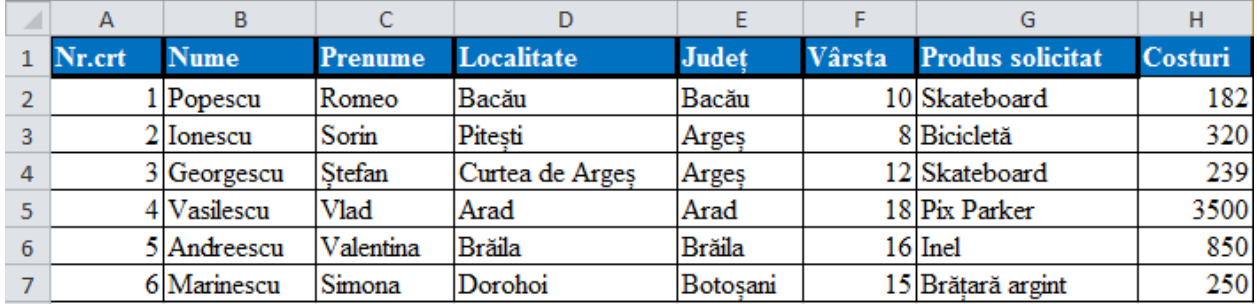

a). Sortați datele din tabel în ordine alfabetică după județ, respectiv după localitate.

b). În celula H8, calculați prețul mediu.

## **Subiectul 12**

Creați o prezentare cu numele **Qatar\_2022.pptx** care să conțină informații despre trei echipe prezente la Campionatul Mondial de Fotbal FIFA din Qatar 2022.

Prezentarea trebuie să conțină 3 dispozitive:

- a). În primul diapozitiv, cu aspectul Titlu, scrieţi titlul " Campionatul Mondial de Fotbal FIFA din Qatar 2022"
- b). În al doilea diapozitiv adăugați o imagine.
- c). Realizați un Hyperlink cu ajutorul imaginii din al doilea diapozitiv, legătură către primul diapozitiv

#### **Subiectul 13**

- 1. Creaţi pe desktop-ul calculatorului vostru, un folder cu numele **Diplome**.
- 2. Deschideți aplicația Paint și creați o diplomă pentru absolvenții de liceul.
- 3. Diploma trebuie să conțină:  $\bullet$  fundal – la alegere
- promoția
- numele elevului
- 
- 
- titulatura Unității de învățământ
- 4. Salvați în folderul **Diplome**, fișierul **Absolvire.jpg.**

## **Subiectul 14**

Realizați un document cu numele **Invitație.docx** care să conțină o invitație din partea absolvenților clasei a XII-a B adresată profesorilor clasei. Documentul va respecta cerințele: A4, orientare vedere, margini sus,jos 1cm, stânga, dreapta 0.5 cm. Utilizați forme automate, imagini și text artistic.

Realizați un document cu numele **discipline bac.docx** care să conțină o descriere a disciplinelor la care se susține examen de bacalaureat.Cerințe: A4, Landscape, margini 1cm sus, jos,stânga, dreapta. Utilizați instrumental Smart art (Organigrama)

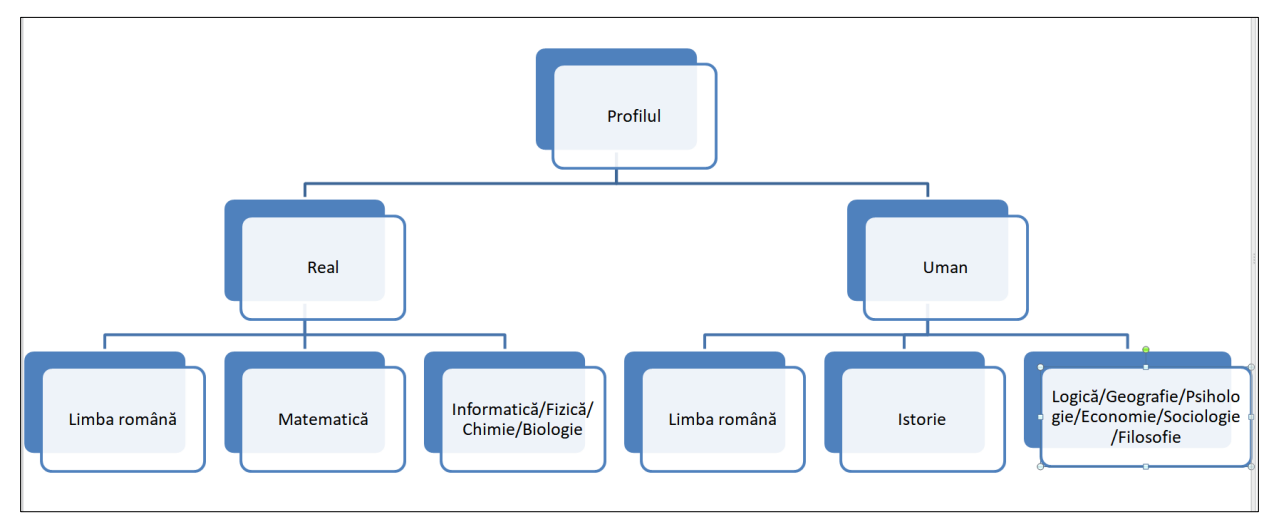

# **Subiectul 16**

Folosind aplicaţia Microsoft Excel să se creeze registrul de lucru pe care-l salvați cu cu numele situație.xls.

- a). Fișierul va conține un tabel cu următoarele coloane: număr curent, nume elev, medie și situație. Intraduceți date pentru 5 elevi.
- b). Utilizați o funcție specială care să completeze automat în coloana situație un text în funcție de valoarea mediei elevului.

Dacă Medie<5 se va completa Insuficient,

Dacă Medie>=5 si <7 se va completa Suficient,

Dacă Medie>=7 si <=9 se va completa Bine,

Dacă Medie>9 se va completa Foarte Bine.

## **Subiectul 17**

Folosind aplicaţia Microsoft Excel creaţi registrul de calcul **demografie.xlsx** şi salvaţi-l pe desktop. Introduceţi tabelul de mai jos în prima foaie de calcul.

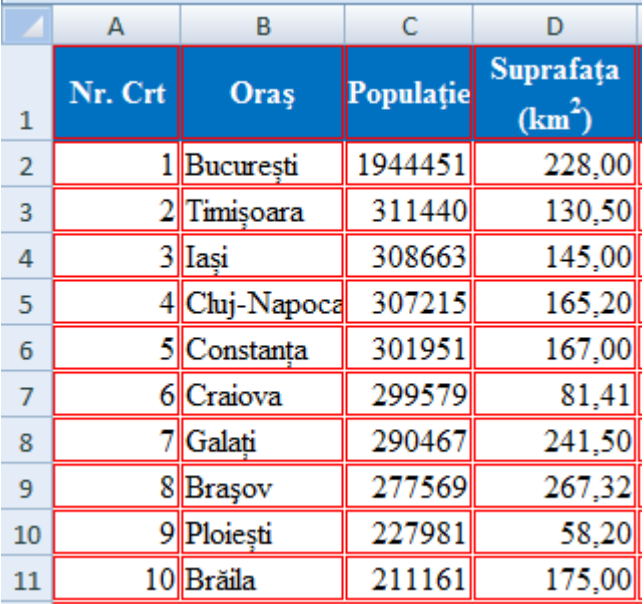

a) Denumirea coloanelor trebuie să fie centrată pe vericală şi orizontală.

- b) Numerotarea din coloana **Nr.Crt**. se va face automat.
- c) Coloraţi celulele din antet cu albastru şi modificaţi culoarea fonturilor pentru a fi vizibile.

Deschideți aplicația **Paint**. Realizați desenul de mai jos și salvați-l cu numele **Zambet.png** în folderul **Atestat** de pe desktop.

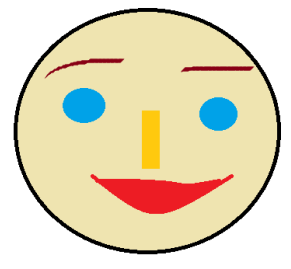

### **Subiectul 19**

Realizaţi în aplicația Microsoft Word, un document cu numele **diagrama\_Gantt.docx**. Salvaţi-l pe desktop.

- a) Stabiliţi formatul de pagină A4, orientare tip vedere şi marginile: 2,5 cm sus, 1,5 cm jos, 1,5 cm stânga, 1,5 cm dreapta, antet 1 cm şi subsol 1 cm.
- b) Creați tabelul de mai jos:

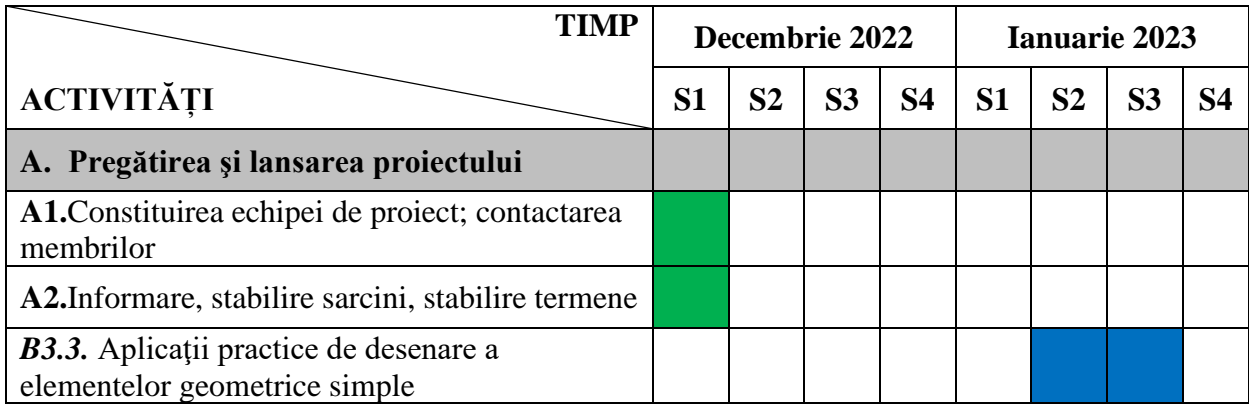

## **Subiectul 20**

Folosind aplicaţia Microsoft Excel creaţi registrul de calcul **concurs.xlsx**. Salvaţi fişierul pe desktop.

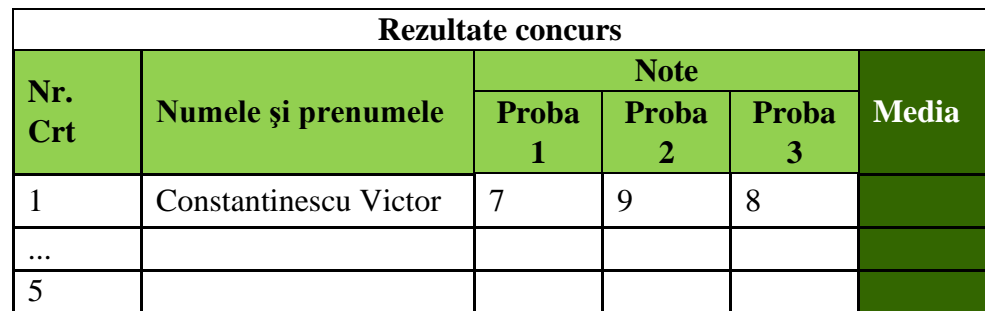

a). formatați tabelul ca mai sus; introduceți înregistrări pentru 5 participanți

b). în coloana "Media" inserați o formulă de calcul pentru media aritmetică a rezultatelor de la cele trei probe;

#### **Subiectul 21**

Folosind aplicaţia Microsoft Excel creaţi registrul de calcul **librarie.xlsx**. Salvaţi fişierul pe desktop. Registrul va conține un tabel cu următoarea structură:

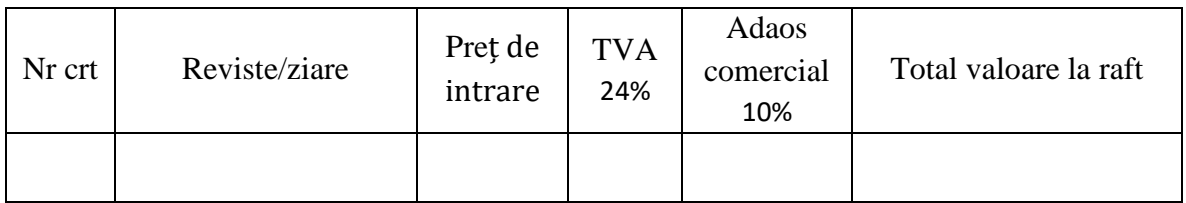

- a) Completați tabelul cu înregistrări pentru 10 reviste/ziare (nu se vor completa coloanele **TVA**, **Adaos comercial**, **Total valoare la raft**).
- b) Utilizați formule de calcul care să calculeze automat **TVA**-ul (19% din preţul de intrare, **Adaos-ul comercial** (5% din preţul de intrare) iar **Total valoare la raft** suma dintre preţ de intrare, TVA, Adaos comercial.

Deschideți aplicația Microsoft Word. Realizați o captură de ecran (Print Screen) a desktopului. Salvați pe desktop imaginea obținută în format JPEG, cu numele **imagine.jpg**.

### **Subiectul 23**

Utilizând aplicația Paint creați desenul de mai jos:

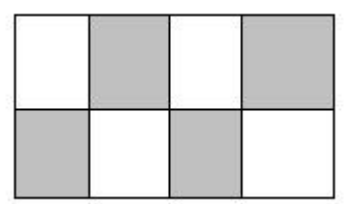

Salvați desenul cu numele **imagine.png** pe desktop

### **Subiectul 24**

Creați un fișier numit **Oceane.pptx** și salvați-l pe desktop. Prezentarea va conține două slide-uri:

a) Primul slide va conține titlul OCEANE - font Bookman Old Style, 48, culoare Albastru, și tabelul:

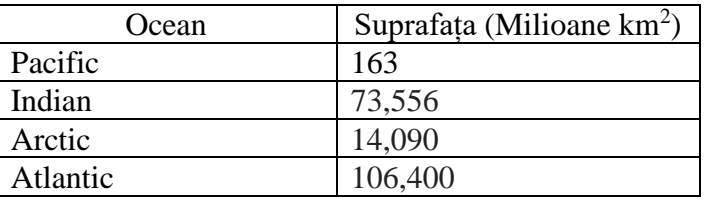

b) In al doilea slide adăugați o diagramă de tip structură radială (Pie) pe baza datelor din tabelul din primul slide.

#### **Subiectul 25**

Creați un document pe care-l veți salva pe desktop cu numele atestat.docx. Folosind instrumentele specifice editorului de ecuații, din MS Word, editați următorul exercițiu matematic:

$$
\begin{pmatrix} 12 & 3 & 4 \ 0 & 15 & 6 \ 8 & 19 & -5 \end{pmatrix} + \begin{pmatrix} 1 & 4 & 9 \ 11 & 20 & 7 \ 6 & 5 & 10 \end{pmatrix} = ?
$$

## **Subiectul 26**

Creați un fișier cu numele **Vacanta.pptx**, îl salvați pe desktop. Prezentarea va conține trei slideuri cu imagini din locații turistice pe fundal, iar în ultimul slide să existe un link spre o destinație exotică de vacanță.Tranziția slide-urilor se realizează automat la 3 secunde.

Creați și salvați pe desktop documentul **informații.docx.** Preluaţi o secvenţă de text din Help-ul din Windows pe care o veți copia în document. Adăugați titlul "INCERCARE ", size 14, Times New Roman, bold, subliniat cu două linii.

# **Subiectul 28**

Deschideți un browser la alegere. Preluați un text oarecare și poziționați-l într-o pagină Word A4, portret. Textul va avea următorul format: size 12, font Arial, așezat în două coloane, aliniere Justify. Salvați documentul pe desktop cu numele **text.docx**

## **Subiectul 29**

Folosind aplicatia Microsoft Excel creati registrul de calcul **rezultate.xlsx**. Salvati fisierul pe desktop. Registrul va conține un tabel cu următoarea structură:

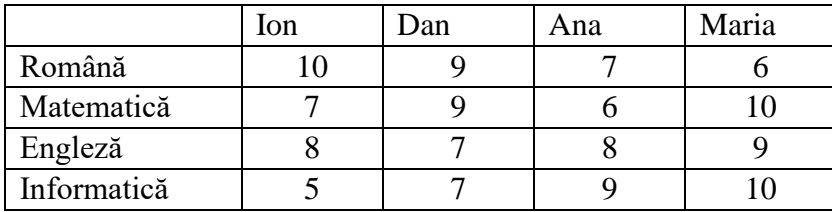

Pe baza valorilor din tabel, inserați un grafic cu colane în aceeași foaie de calcul. Adăugați graficului obținut titlul "REZULTATE"

# **Subiectul 30**

Creați un fișier tip prezentare cu numele **munti.pptx**. Fișierul va conține 3 diapozitive.

- a) În primul diapozitiv, cu aspectul Titlu, scrieţi titlul " MUNȚII FĂGĂRAȘ"
- b) În al doilea diapozitiv, cu ajutorul obiectelor shape realizați un meniu cu 2 opțiuni: descriere generală, obiective turistice.
- c) Al treilea diapozitiv va conține imagini ale obiectivelor turistice: Bâlea Lac, Cetatea Poenari, Cetatea Făgăraș. Adăugați un hyperlink între opțiunea "obiective turistice" și cel de-al treilea diapozitiv

## **Subiectul 31**

Redactati orarul clasei voastre folosind tabelul din MS Word. Însemnați zilele în care aveți informatică folosind un altfel de chenar pentru celule. Documentul va avea orientare landscape, size A4, font text Arial Narrow, size, 12. Salvaţi fişierul pe desktop cu numele **orar.docx**.

## **Subiectul 32**

Folosind aplcația Microsoft Excel creaţi registrul de calcul **BAC\_2022.xlsx**. Salvaţi fişierul pe desktop. Registrul va conține un tabel cu următoarea structură:

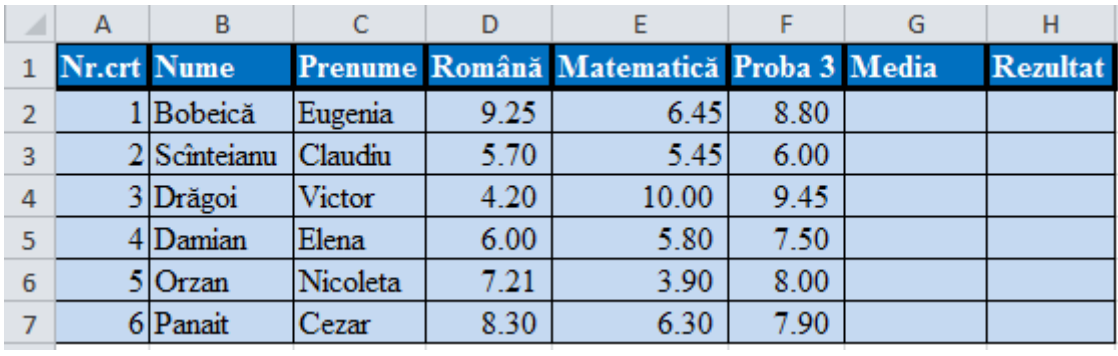

- a) În coloana *Media*, scrieți formula corespunzătoare pentru calculul mediei aritmetice, în cazul în care notele la toate cele trei probe sunt minim 5. În caz contrar, în celula corespunzătoare mediei se va afișa o succesiune de trei liniuțe (---).
- b) În coloana *Rezultat* introduceți o formulă de calcul care încarcă coloana cu mesaje astfel: **"***Admis* **"** dacă media este mai mare sau egală cu 6 iar notele la fiecare probă sunt minim 5 și **"***Respins***"** în caz contrar.

Realizați o prezentare pe desktop, **BAC\_2023.pptx**, formată din două diapozitive, care să conțină următoarele elemente:

- − Diapozitivul 1, de tip titlu, va conține titlul Bacalaureat și subtitlul *sesiunea iunie 2023*, scrise cu font Tahoma, culoare albastră, dimensiune 30, respectiv 28.
- − Diapozitivul 2, de tip titlu și conținut, va conține în zona de titlu *Probele examenului de bacalaureat*, iar în zona de conținut sunt enumerate printr-o listă cu marcatori, denumirea probelor scrise ale examenului național de bacalaureat pe care le vei susține.

# **Subiectul 34**

Realizaţi în MS Word, un document cu numele **Invitatie.docx**, format A4, orientare de tip vedere și toate marginile de 0,5 cm și bordură de pagină Salvaţi-l pe desktop. Documentul va conține următoarele informații: textul "Cursul festiv al clasei a XII-a" scris semicircular și colorat, o imagine adecvată, iar în partea de jos a paginii inserați o formă în care notați: "Cu drag, colectivul clasei a XII-a B"

## **Subiectul 35**

Creați un document **paragraph.docx** în care să memorați un paragraf din romanul *Cel mai iubit dintre pământeni*, a lui Marin Preda. Modificați fontul în Times New Roman, mărimea scrisului la 12, scrisul fiind aliniat Justify.Salvați documentul în formatul \*.pdf, cu numele **paragraph. Pdf.**

## **Subiectul 36**

Deschideți aplicația Paint și realizați următoarea imagine pe care o salvați pe desktop cu numele **schema.png**

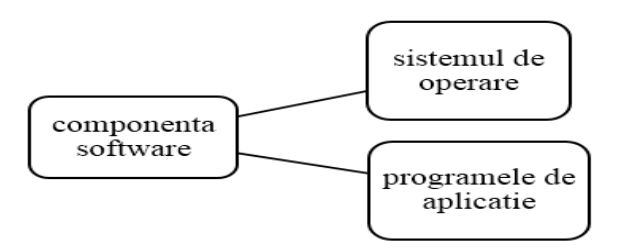

## **Subiectul 37**

Cu ajutorul formelor de bază din Microsoft Word realizați următoarele semne de circulație.

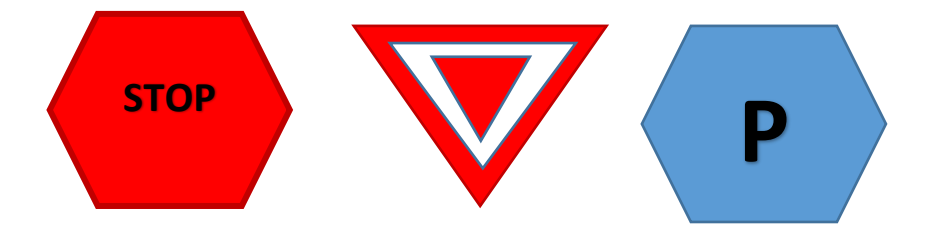

De pe Wikipedia preluați un text despre povestitorul Ion Creangă (minim 40 de rânduri) şi aşezaţil într-un document Word într-o pagină având formatul A4, portret. Adăugați la începutul textului o imagine a lui Ion Creangă. Textul va avea următorul format: Aliniere "justify", italic, font Calibri, size 12 . Fișierul va fi salvat cu numele **autor.docx**.

### **Subiectul 39**

Deschideţi aplicaţia MSWord. Realizați urmatoarea listă numerotată automat și salvați fișierul cu numele **Marcatori.docx**:

> 1. Capitolul 1 1.1. Titlul 1.

> > 1.1.1. Subtitlul 1. 1.1.2. Subtitlul 2. 1.1.3. Subtitlul 3

### **Subiectul 40**

Realizați o prezentare pe care o veți salva pe desktop cu numele Turism.pptx. Prezentarea va conține trei diapozitive.

- a) Primul diapozitiv va fi de tip titlu şi va conţine titlul "*România – obiective turistice*" și o imagine sugestivă, de exemplu harta României.
- b) Al doilea diapozitiv va fi de tip titlu și text. Titlul "Obiective turistice" va fi scris cu font Verdana, culoare albastră, dimensiune 48. Textul va conține:
	- ❖ *Poiana Brașov*
	- ❖ *Castelul Corvinilor*
	- ❖ *Muzeul Satului din Bucovina*
	- ❖ *Casa memorial a lui Ion Creangă*
	- ❖ *Mănăstirile din Moldova*
	- ❖ *Delta Dunării*
- c) Veți adăuga o temă prezentării și un efect de tranziție.